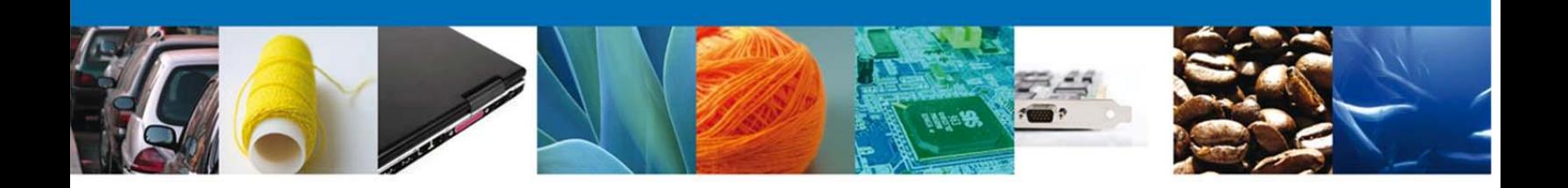

## **"Procedimiento para Cancelación y/o Desistimiento de avisos automáticos de importación"**

**Antes de iniciar con el procedimiento es necesario revisar los casos en los que se podrán llevar acabo cancelaciones y/o desistimientos.**

**Cancelación: Se puede llevar acabo exclusivamente cuando la clave de aviso automático de importación ya fue emitida y** *NO* **se haya utilizado total o parcialmente.** 

**Desistimiento: Se puede llevar acabo exclusivamente a una solicitud de trámite en curso sin que aún se haya emitido una resolución.**

1.- El usuario deberá ingresar al portal de la Ventanilla Única utilizando su Firma Electrónica Avanzada. y deberá dar click en trámites. El sistema desplegará una pantalla como la que se indica a continuación y deberá dar click en el botón *"Solicitudes Nuevas"*:

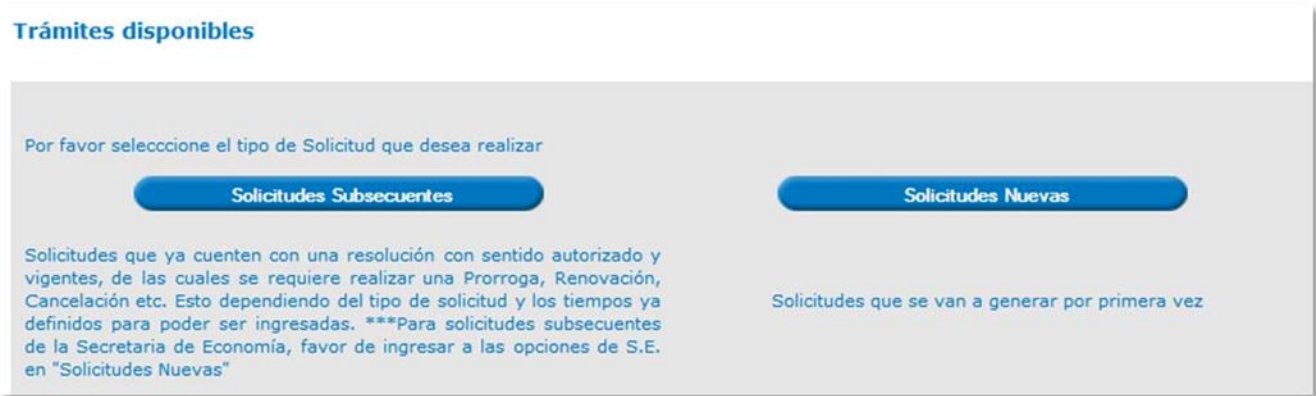

2.- Elegir la opción de Secretaría de Economía:

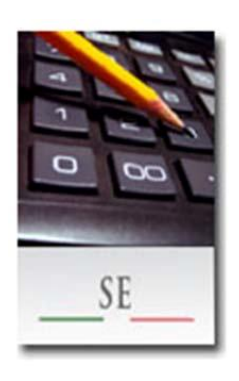

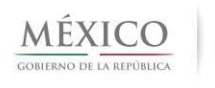

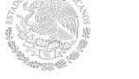

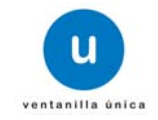

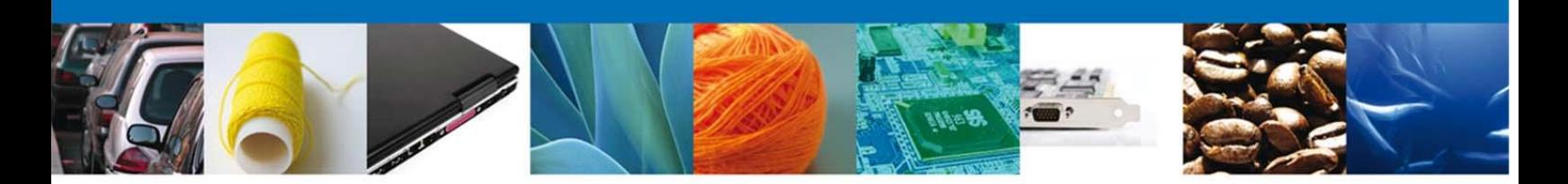

3.- De las opciones que muestra el menú debemos elegir la opción "Cancelaciones":

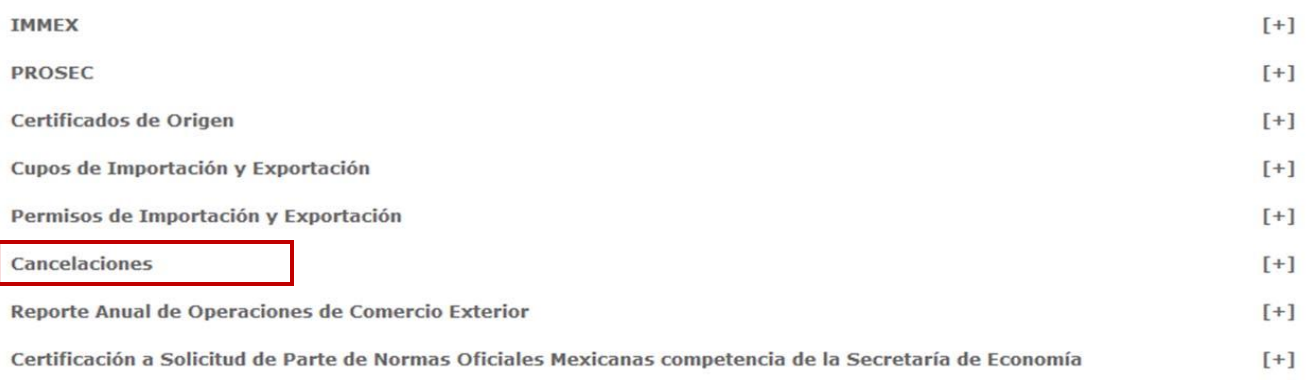

4.- Si el usuario desea realizar una *"CANCELACION DE CLAVE DE AVISO AUTOMATICO"* elige la opción "Cancelación de permisos de importación".

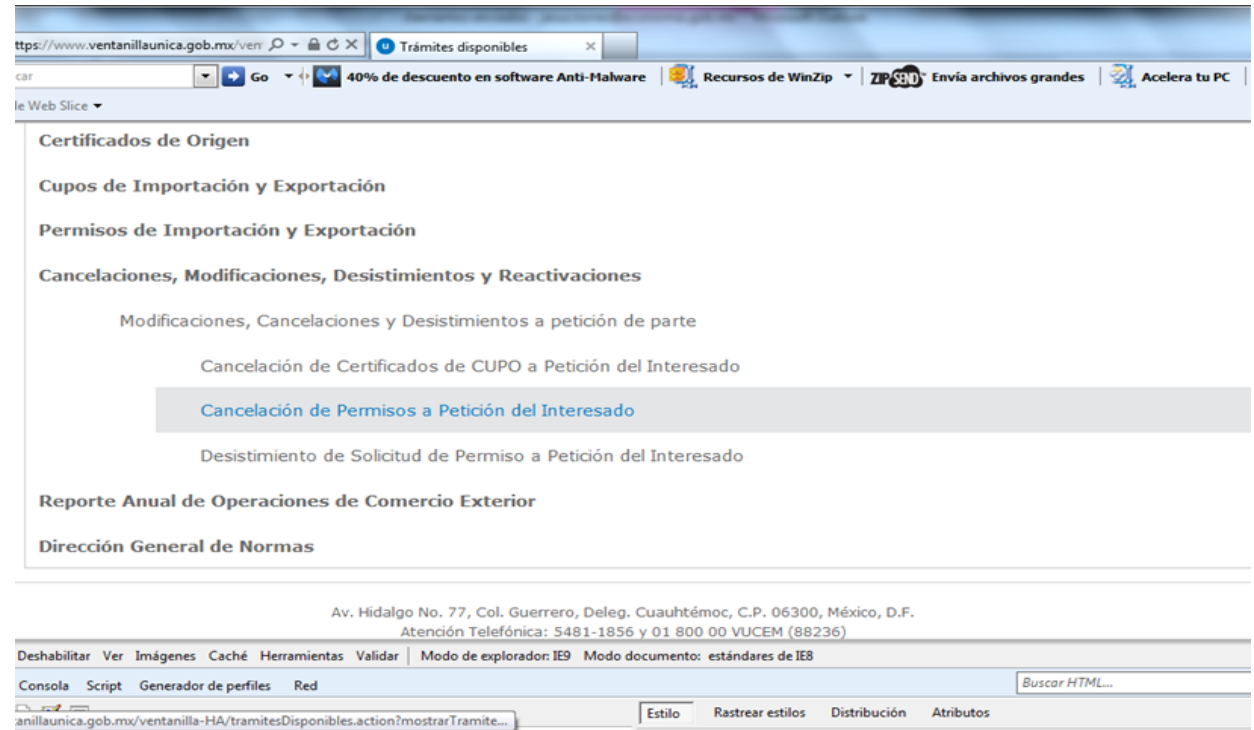

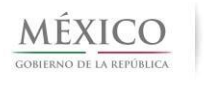

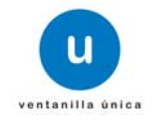

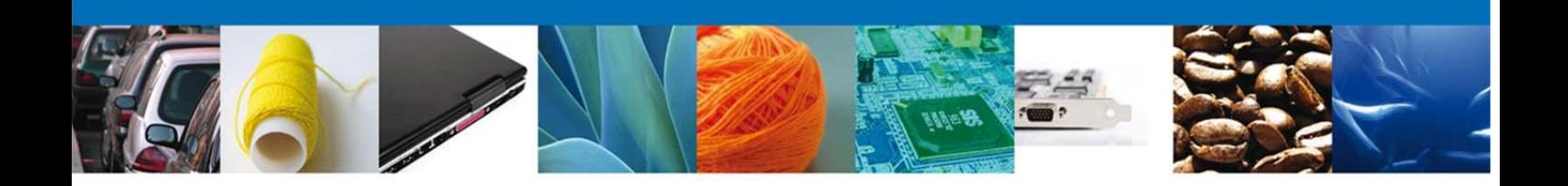

## Si el usuario desea realizar un *"DESISTIMIENTO"* elige la opción "Desistimiento de solicitud de permiso a petición del interesado":

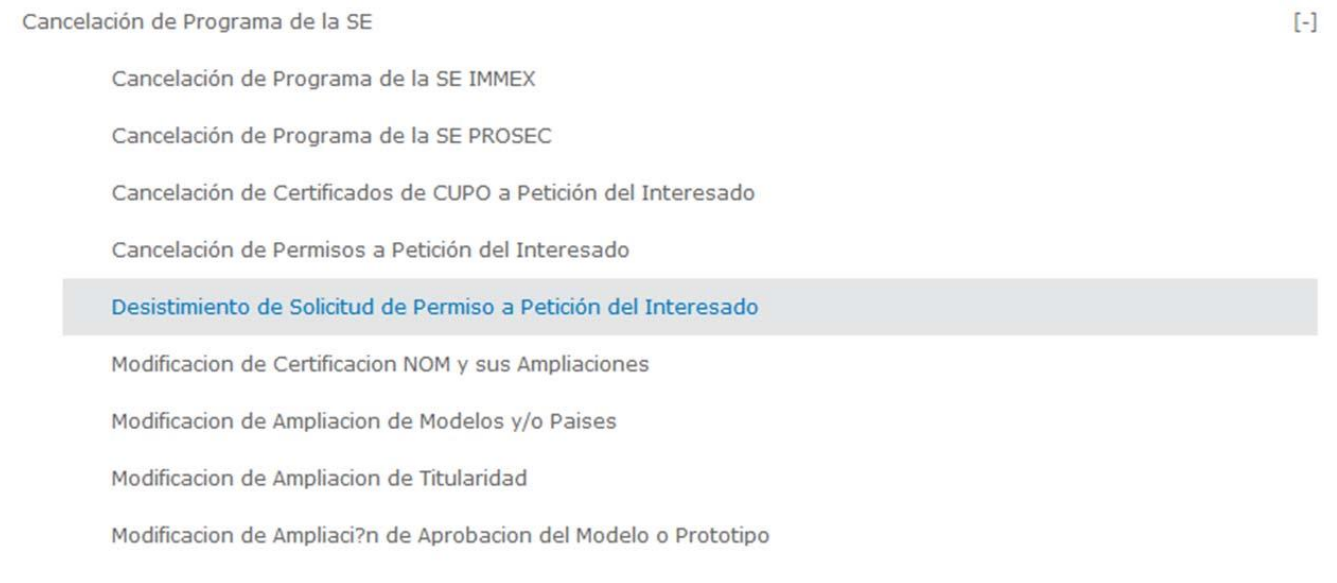

## 5.- El sistema mostrará la siguiente pantalla y deberá dar click en el recuadro en blanco:

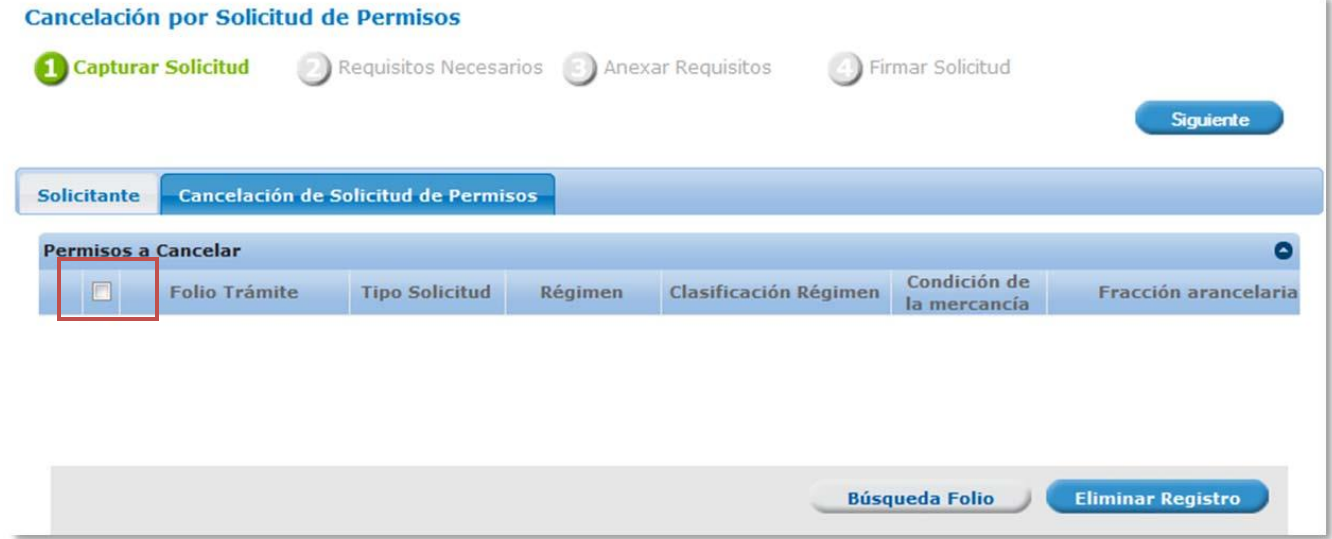

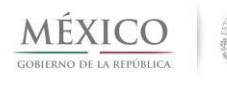

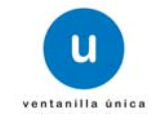

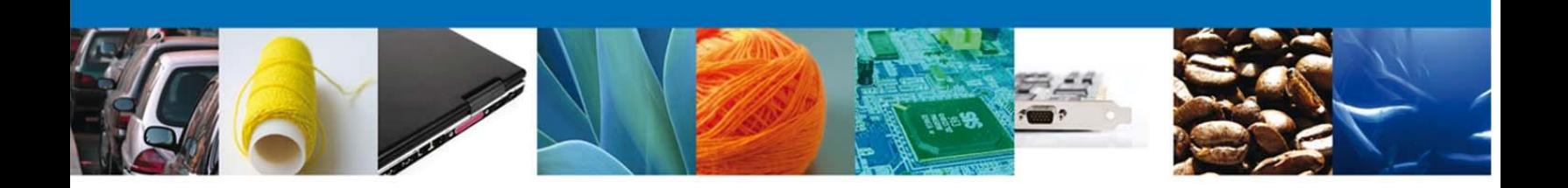

6.- En el caso de **"CANCELACION"** se deberá capturar el número de la **clave del aviso automático de importación** (14 dígitos)

En el caso de **"DESISTIMIENTO"** se deberá capturar teclea el número **de folio del aviso automático** (25 dígitos).

Y presiona el botón "BUSCAR":

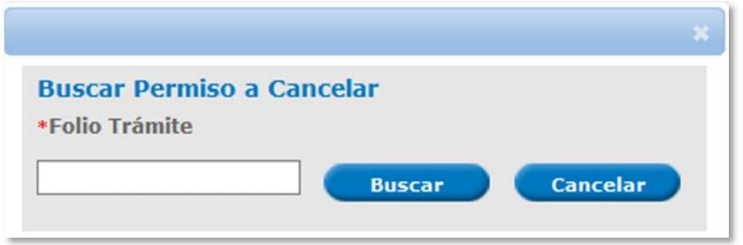

7.- Una vez que realizamos el paso anterior, el sistema muestra una ventana con la información del número de folio de la solicitud que se desea desistir o bien la clave del aviso automático de importación a cancelar dependiendo de la opción que el usuario haya elegido. Es importante que el usuario revise la información y se asegure que sea la solicitud correspondiente a desistir o la clave a cancelar. Si la información es correcta presionamos el botón "Agregar":

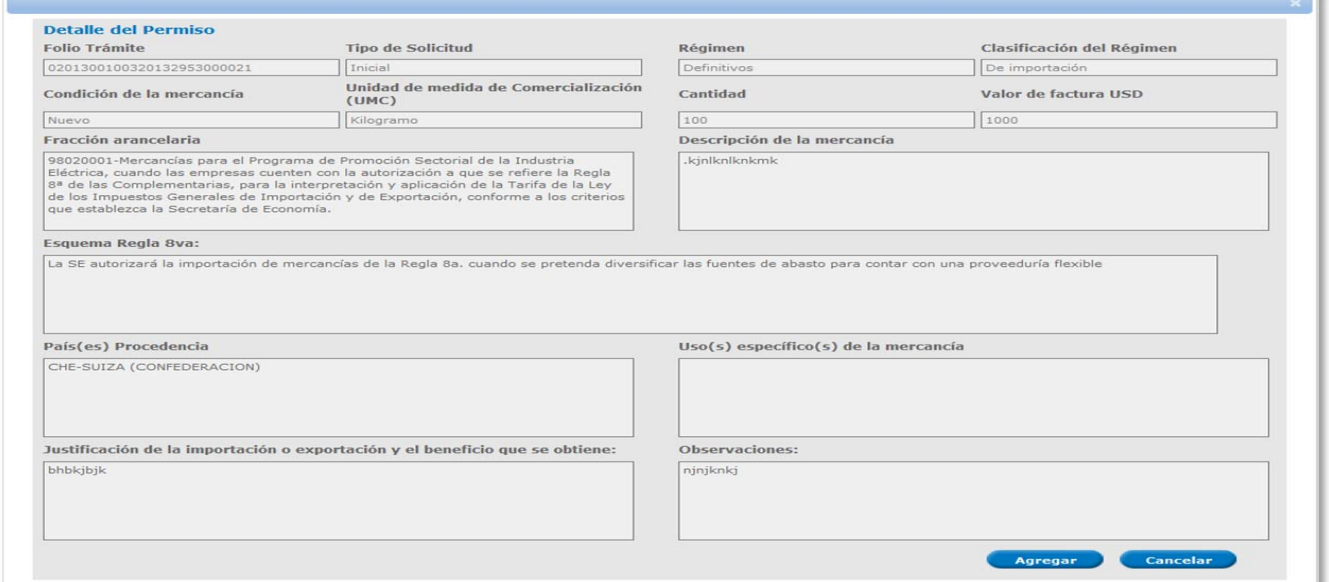

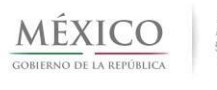

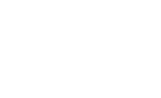

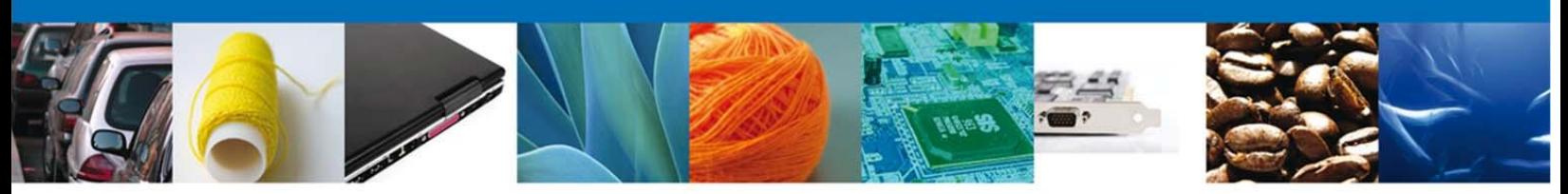

8.- El sistema mostrará el número de folio para desistir o la clave del aviso para cancelar según sea el caso y deberá realizar las siguientes acciones:

1.- Seleccionar nuevamente el número de folio de trámite a desistirse, o la clave de aviso a cancelar según sea el caso.

2.- Describir el motivo del desistimiento o la cancelación según corresponda y;

3.- Presionar el botón siguiente

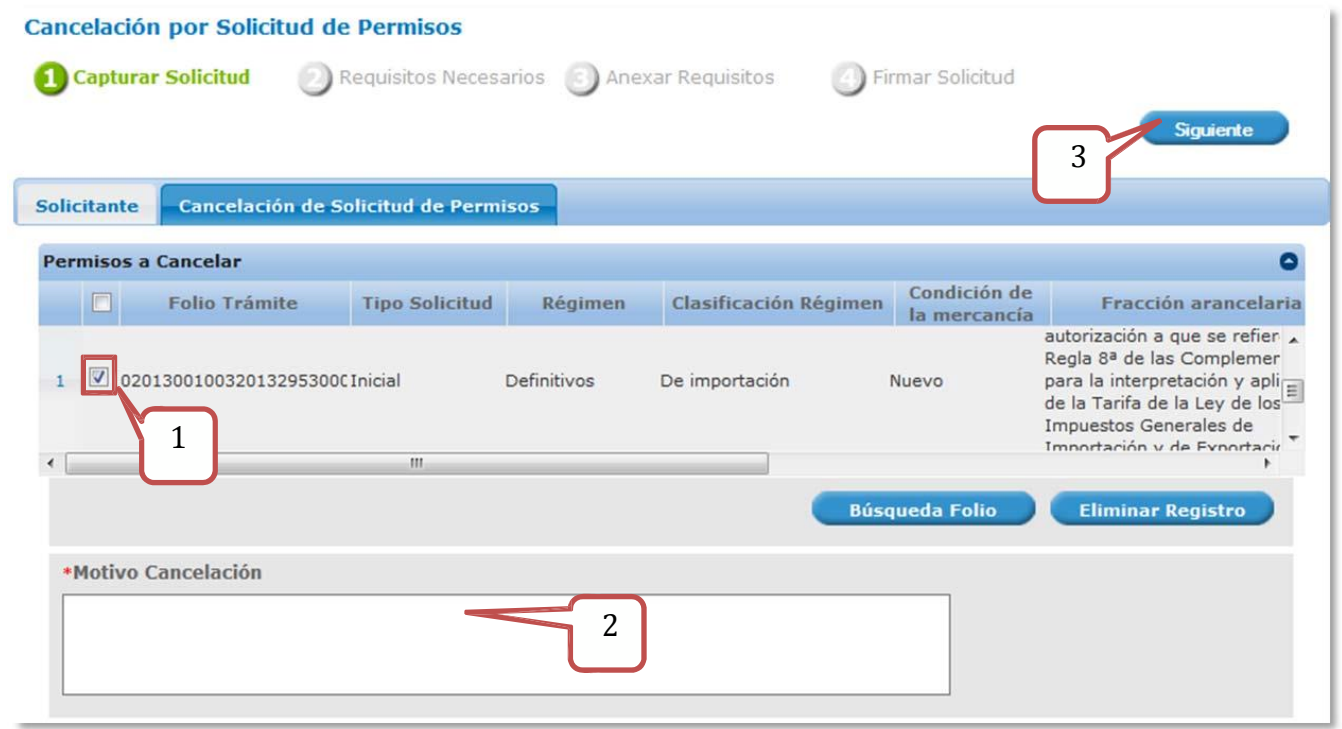

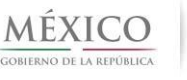

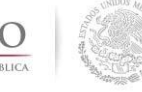

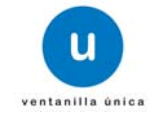

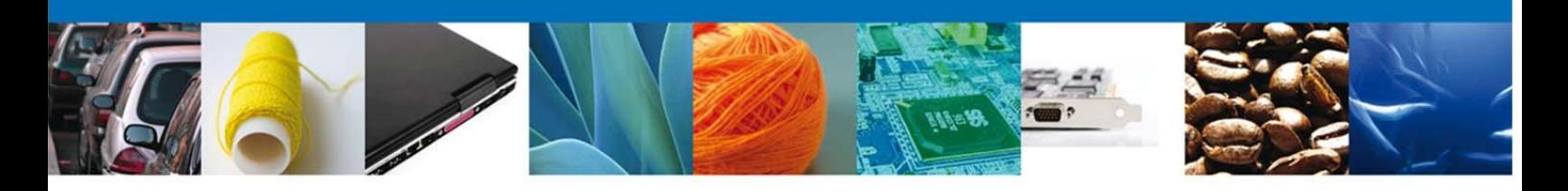

9.- Deberá dar click en requisitos obligatorios (1) para poder adjuntar el escrito por parte de la empresa donde se indiquen el número de folio de la solicitud que desea desistir o la clave de aviso automático que desea cancelar y presionar el botón Siguiente (2).

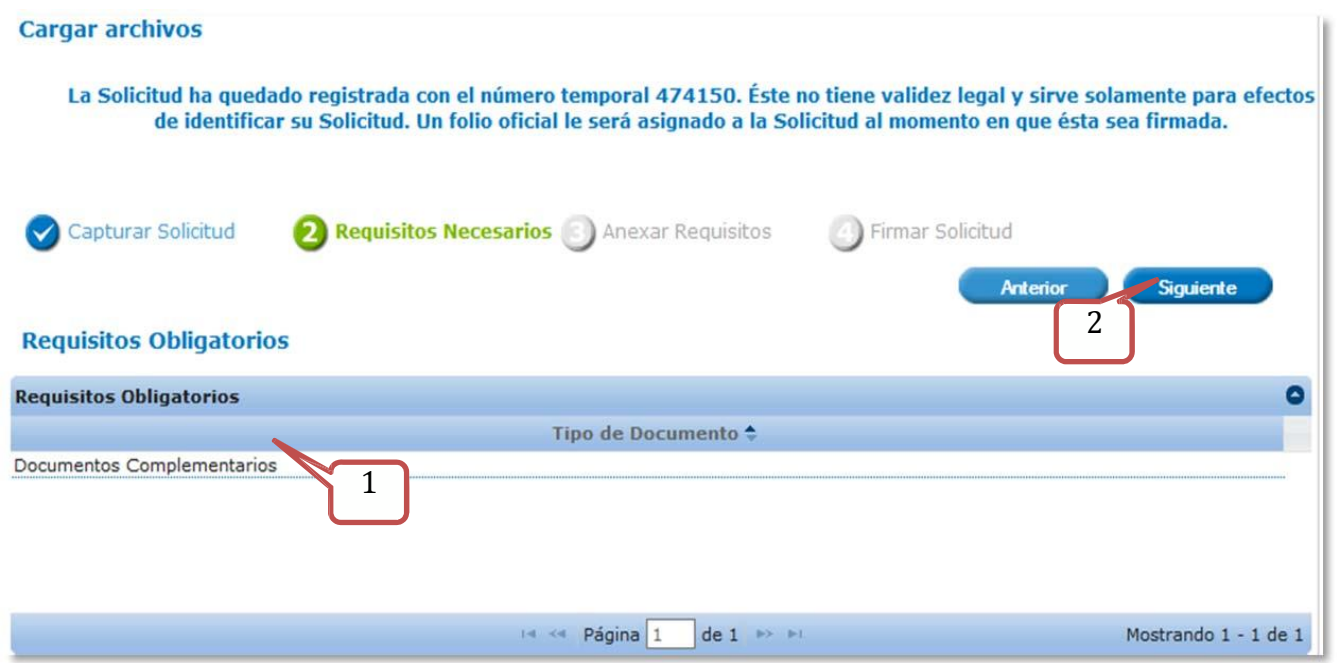

10.- Buscar el archivo correspondiente del escrito libre con la justificación de la cancelación o desistimiento, firmado por el representante legal de la empresa. A continuación presionamos Siguiente (1).

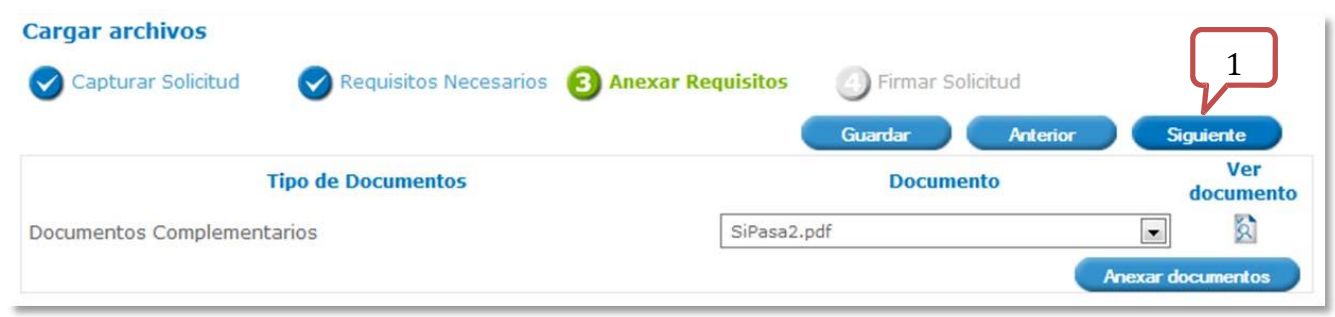

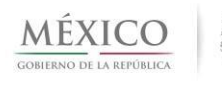

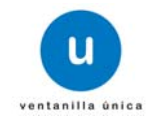

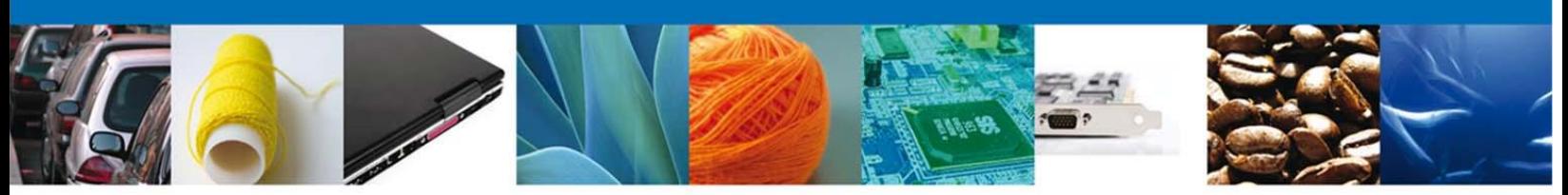

11.- Para concluir el trámite correspondiente procede a firmar (1) la solicitud digitalmente

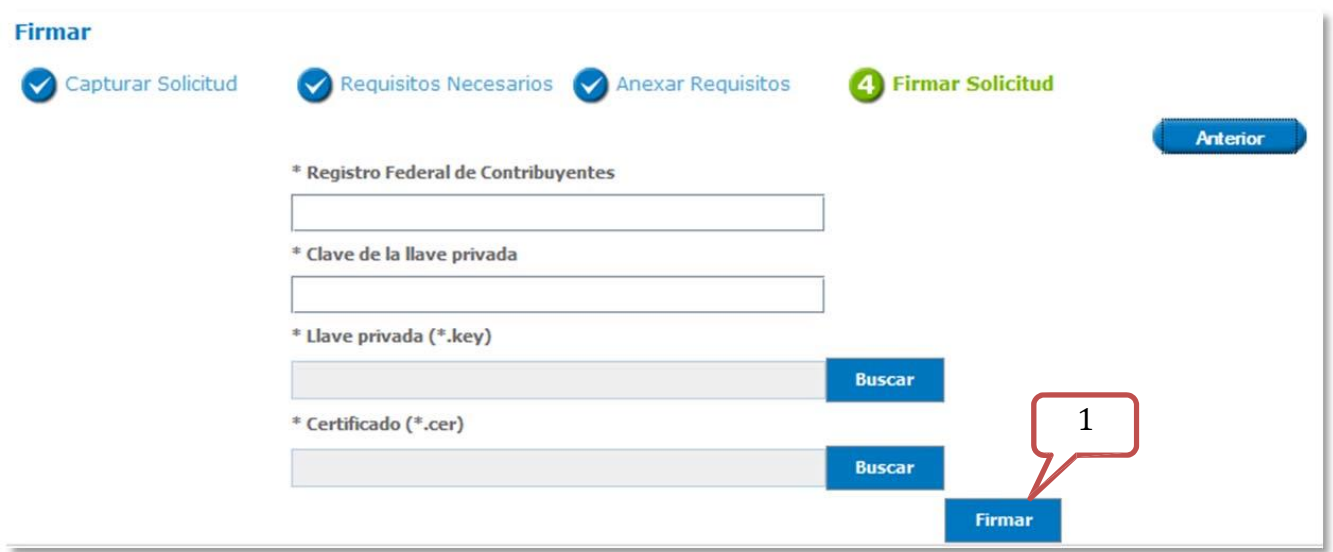

Una vez firmada la solicitud nos muestra el acuse de recepción del trámite junto con su número De solicitud. Para consultar el acuse damos doble click al ícono Descargar:

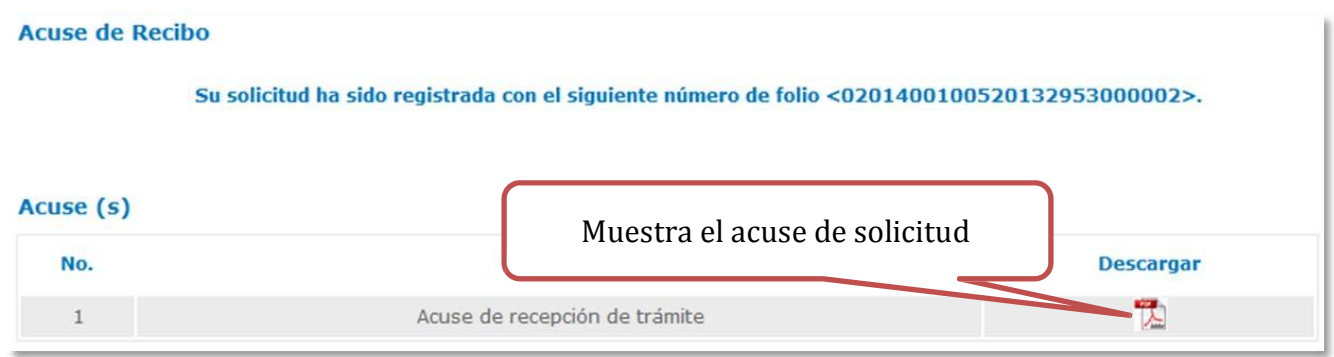

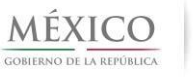

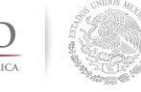

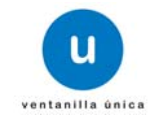